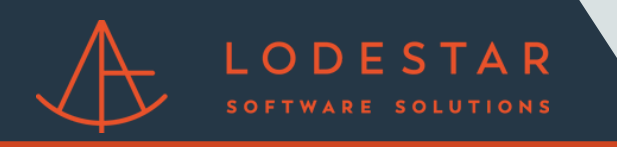

Step 1: Select a presentation from your pipeline.

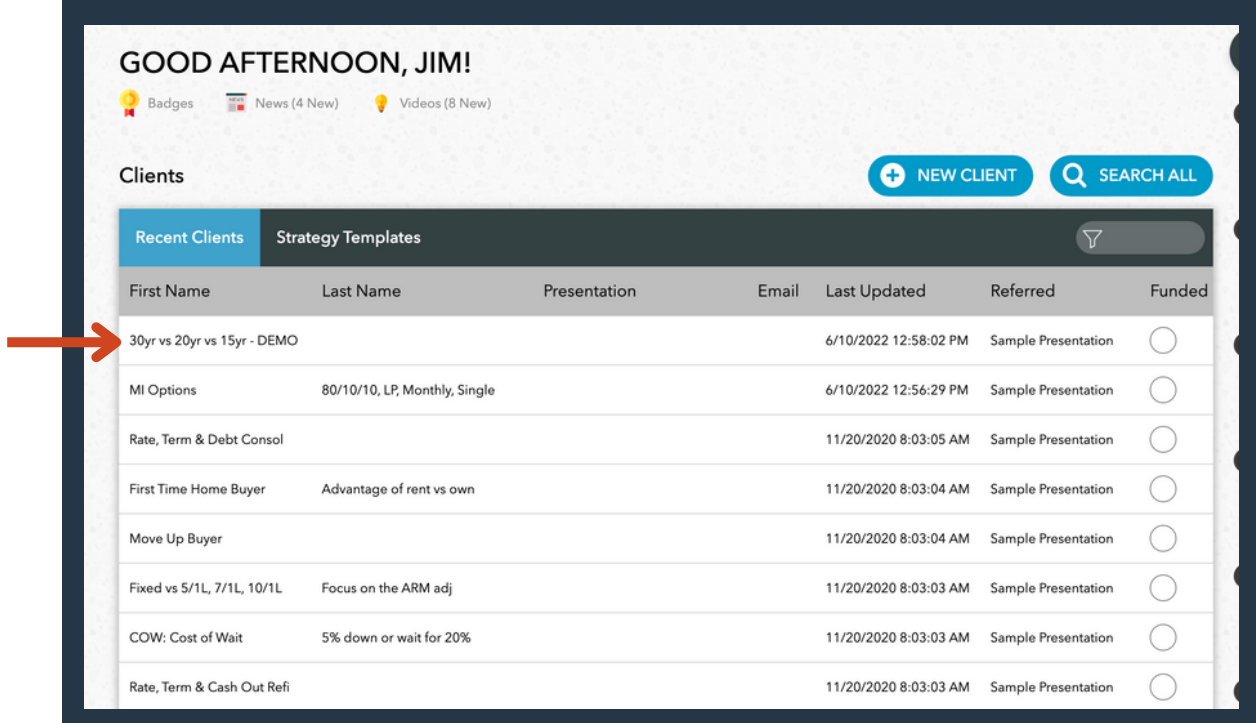

Step 2: Click on the 'Closing Cost' tab for a given scenario.

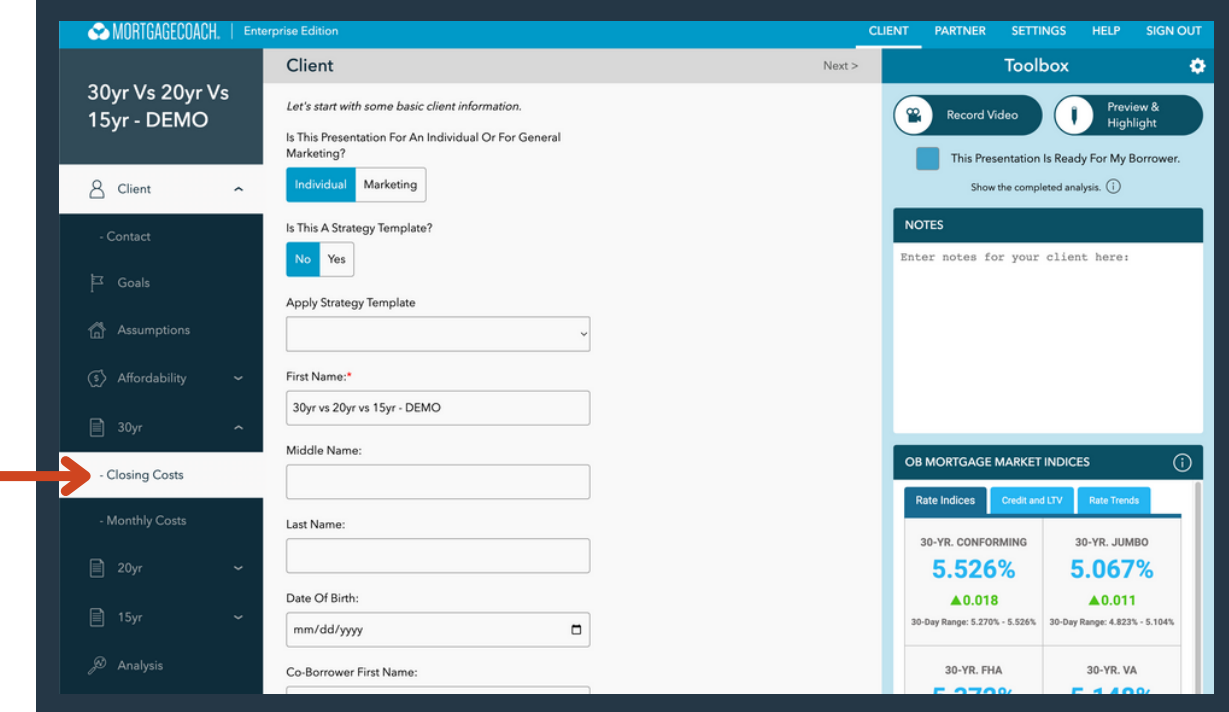

## Step 3: Once in 'Closing Costs' click the 'Closing Cost Details' button!

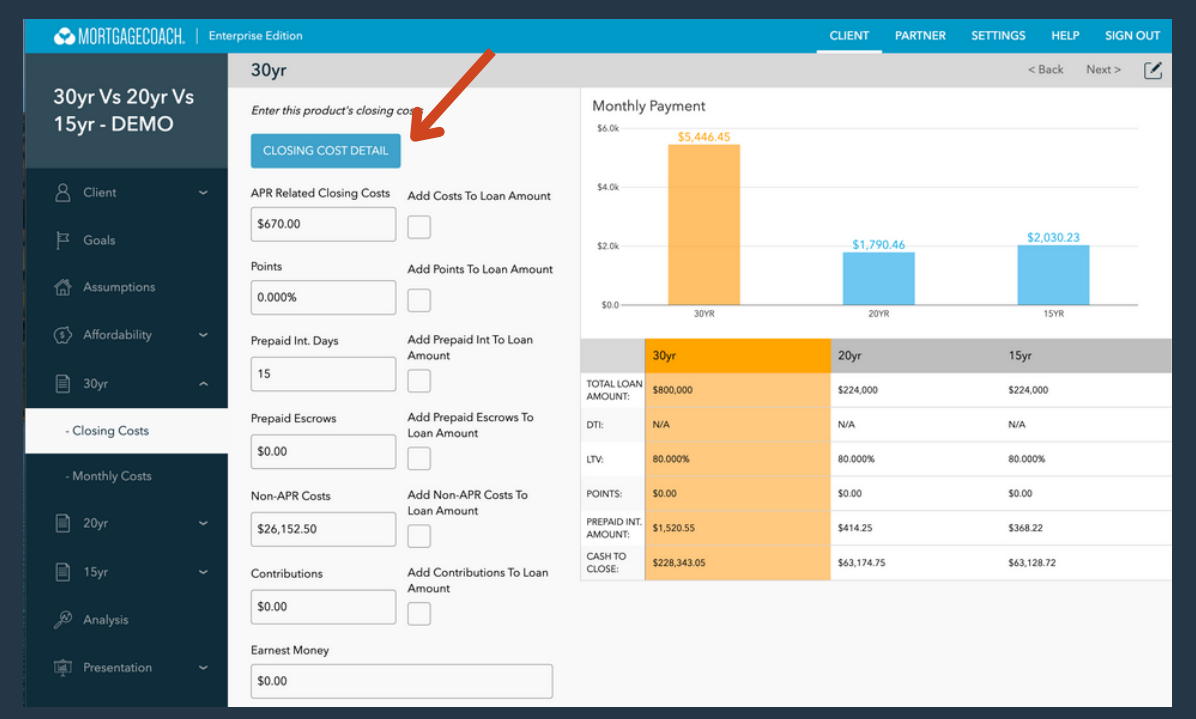

Step 4: Click 'LodeStar' to generate fees.

LODESTAR

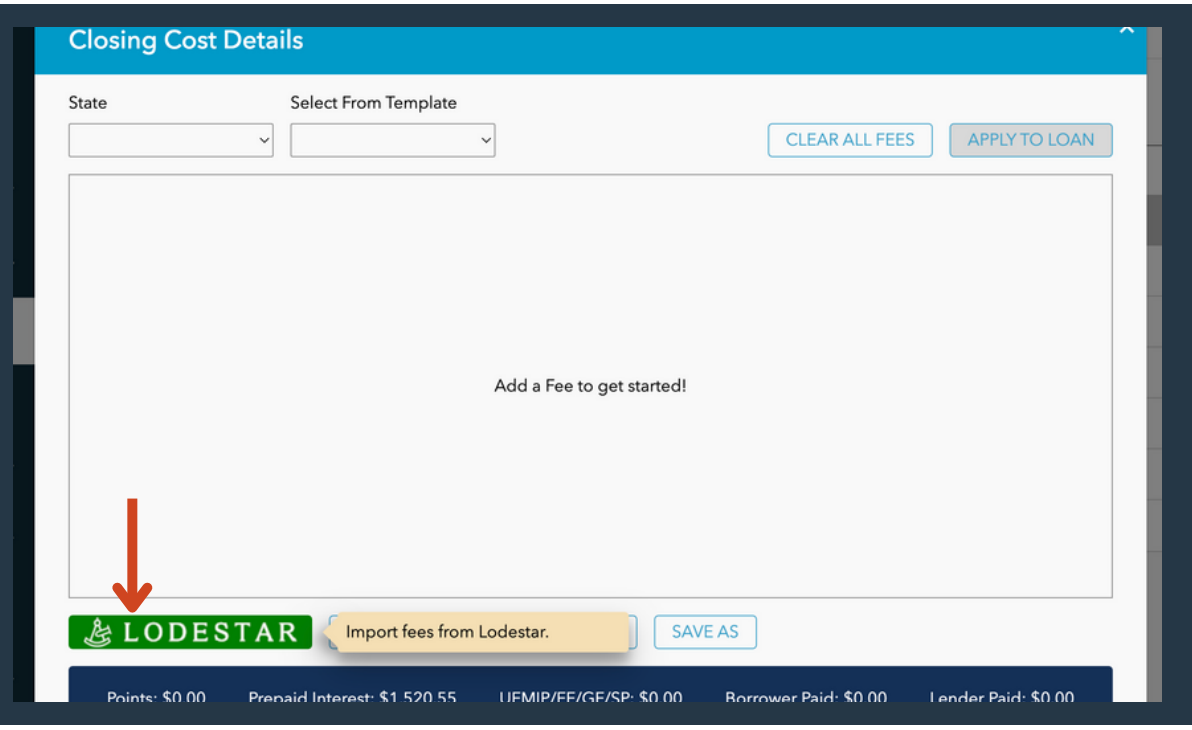

Step 5: Select your title agent and any relevant details.

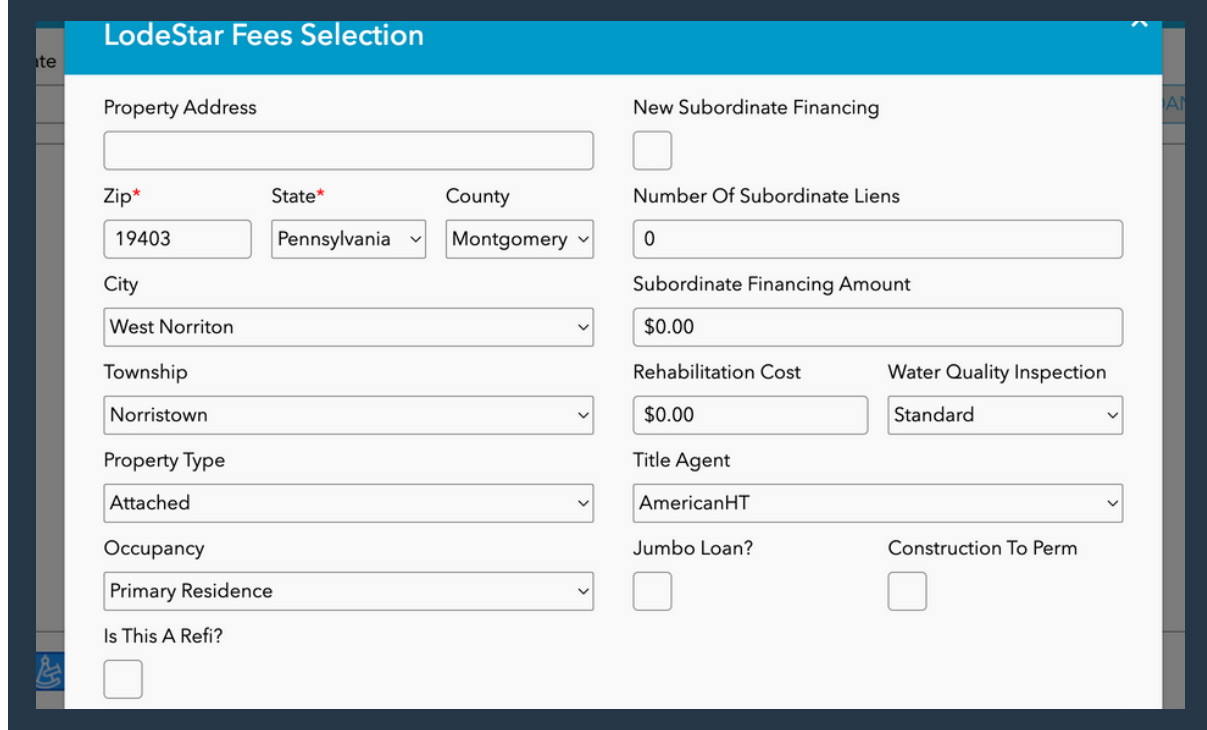

Step 6: Answer any additional questions about the property.

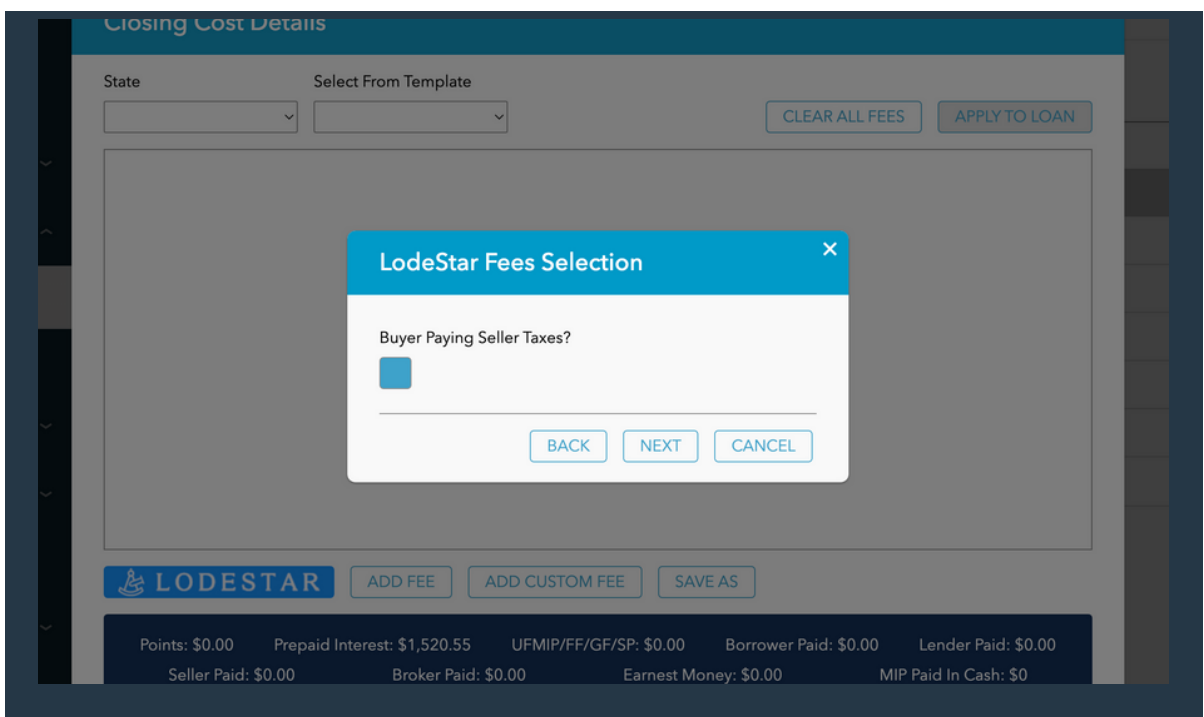

Step 7: LodeStar generates fees. Click OK to move forward.

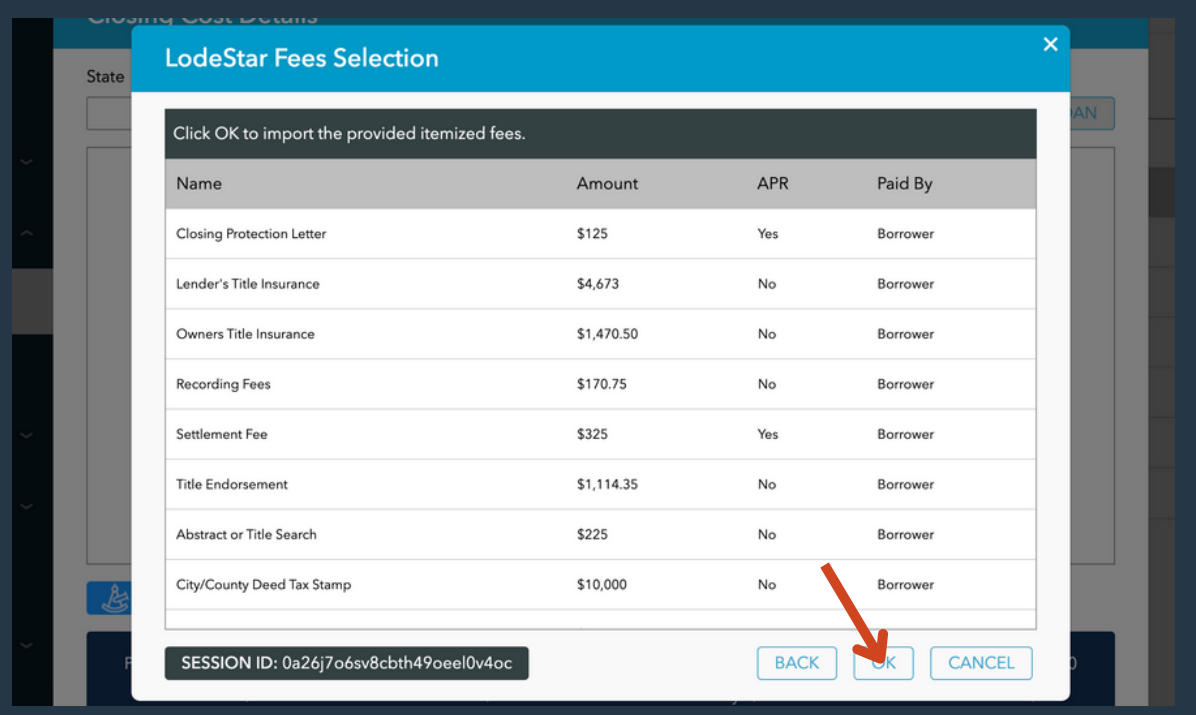

Step 8: Click Add All Fees To Loan and then 'Apply To Loan' to add LodeStar's fees to your scenario.

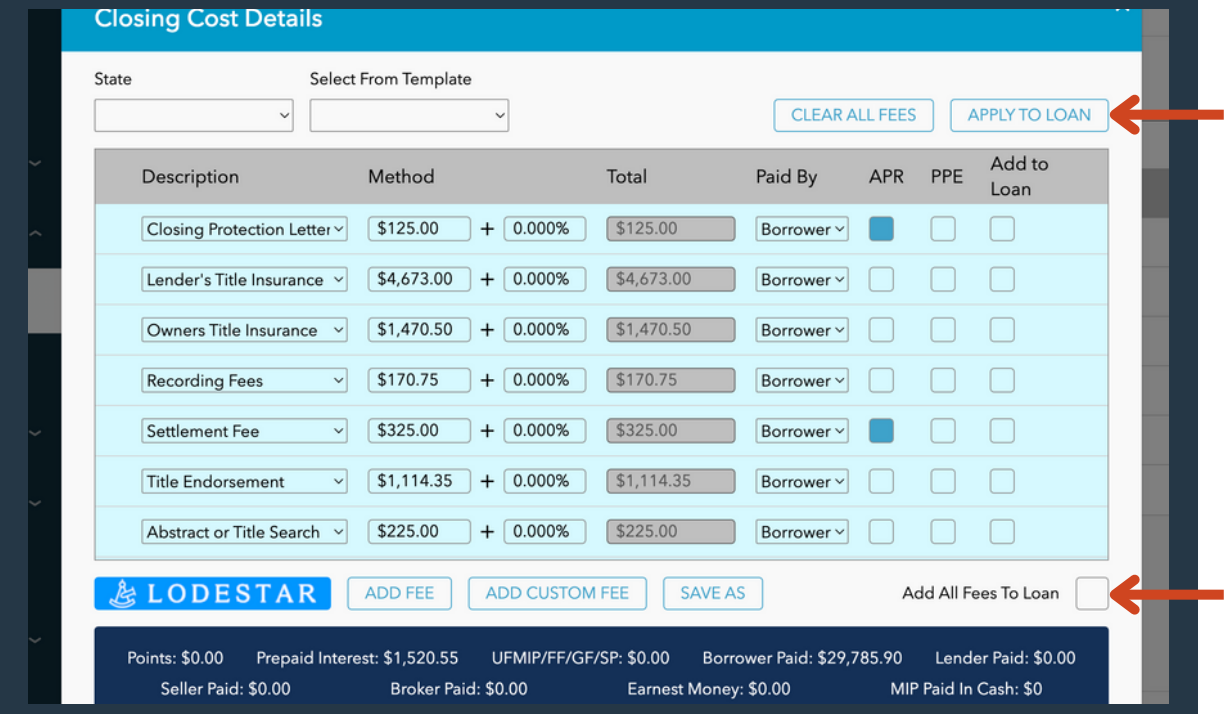